# **UNC Lineberger Cancer Network**

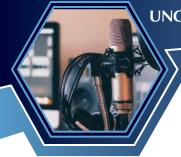

#### **Create an Account**

1 Navigate to the UNC Lineberger Cancer Network Learning Portal (<u>https://learn.unclcn.org</u>)

If you do not have a username and password, click on **Register**.

| Login to the UNCLCN Learning Portal | C→ Register |
|-------------------------------------|-------------|
| a course                            | ٩           |
| f                                   |             |

#### **Logging In**

**3** Complete and submit the account form.

Once you have a username and password, use **Login to the UNCLCN Learning Portal**, to login use the appropriate login method (**Visitor's Account** or **ONYEN**).

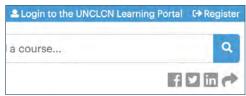

# **Course Page**

The course page will load and display information for the live webinar In the Course Summary menu, click the button Take Course.

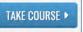

If the button **Take Course** is missing, doublecheck that you have an account and are logged in (Steps 1–3).

# Live Webinar Zoom Instructions

For the UNCLCN Learning Portal

#### **Create an Account**

2 UNC Health employees and anyone *without* an ONYEN: click on the button **Create Account**.

ONLY UNC faculty, staff, and students with an ONYEN: click on the button

Login/Create Account

LOGIN/CREATE ACCOUNT >

Complete and submit the account form.

*Warning:* UNC Health employees are NOT able to login to the UNLCN Learning Portal with an ONYEN (technical issue we can't resolve).

#### **Accessing a Live Webinar**

4 After logging in, scroll down to **Live Webinars**. This window displays the next live webinar open to claim credit for live attendance. Click or tap on the name of the course.

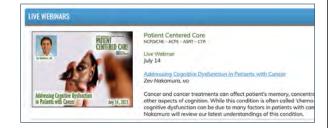

#### **Course Requirements**

6 The new page displays the course requirements. Click on the button **Start course**.

If the button **Start course**. is greyed out, click

on **Registration** under **Course Progress** and then click on the button **Start**.

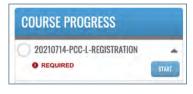

# **UNC Lineberger Cancer Network**

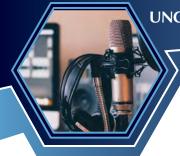

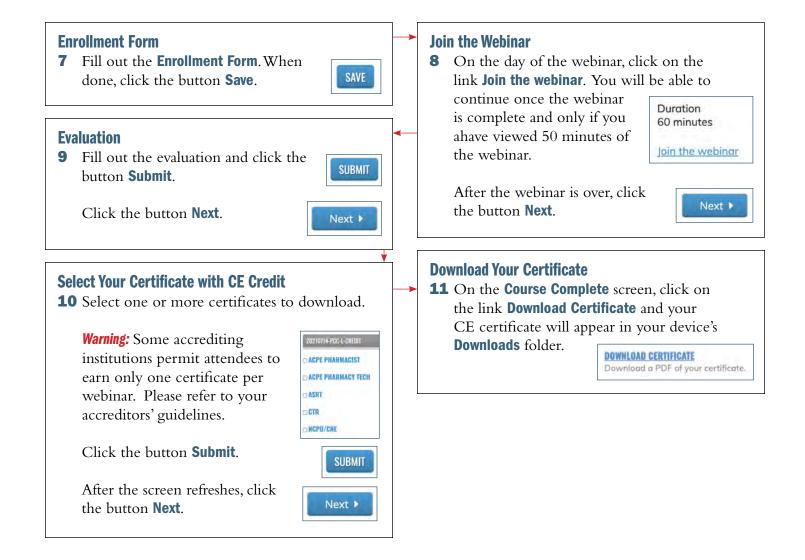

#### **Transcripts**

To access or print certificates or transcripts, hover the cursor over the menu bar tab **My Account** and clicking on the drop down menu **Transcript**.

## Questions

More issues are addressed in the **FAQ**.

You can also reach out to us for help at:

Phone: (919) 445-1000

Email: <u>unclcn@unc.edu</u>